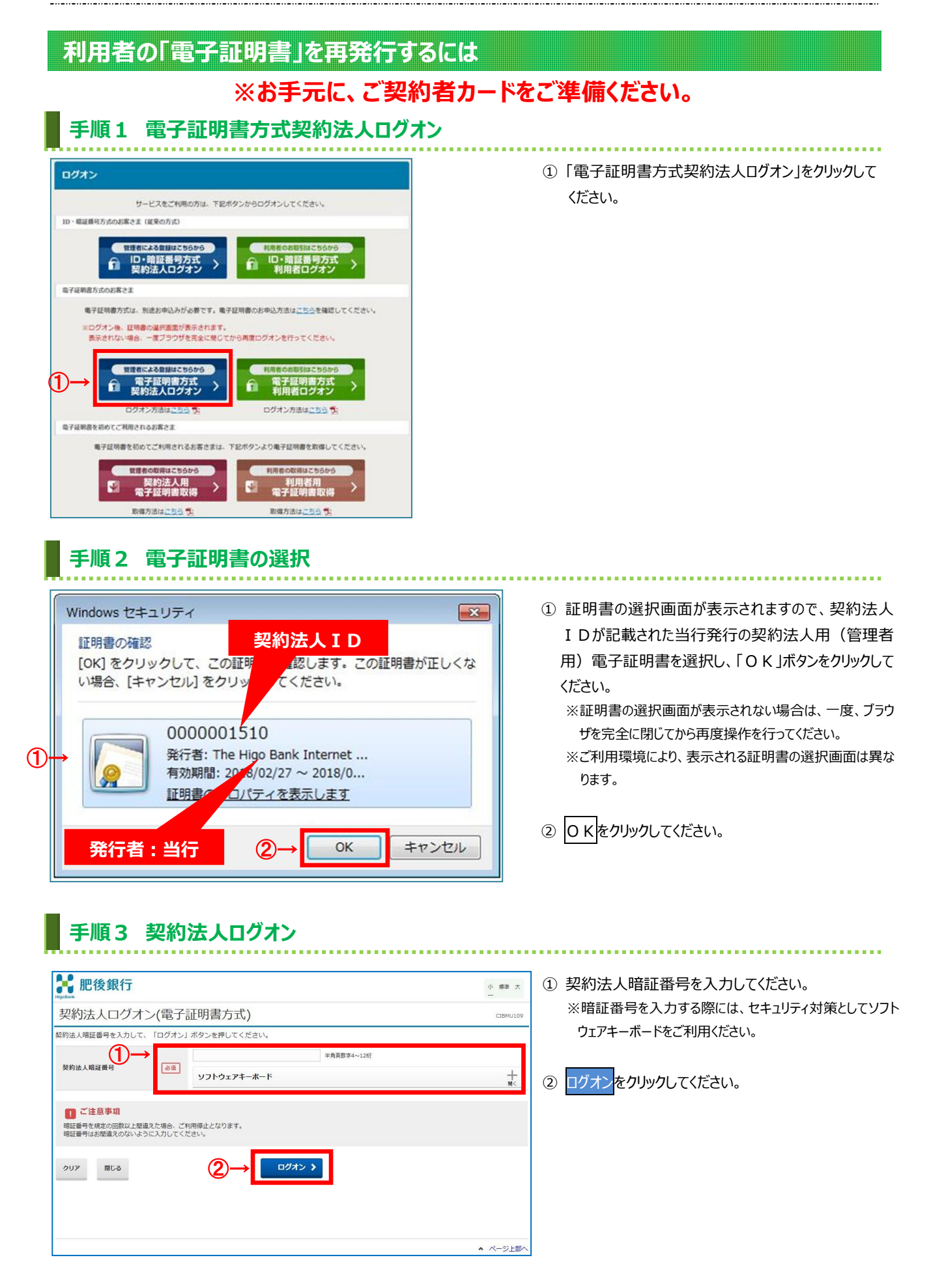

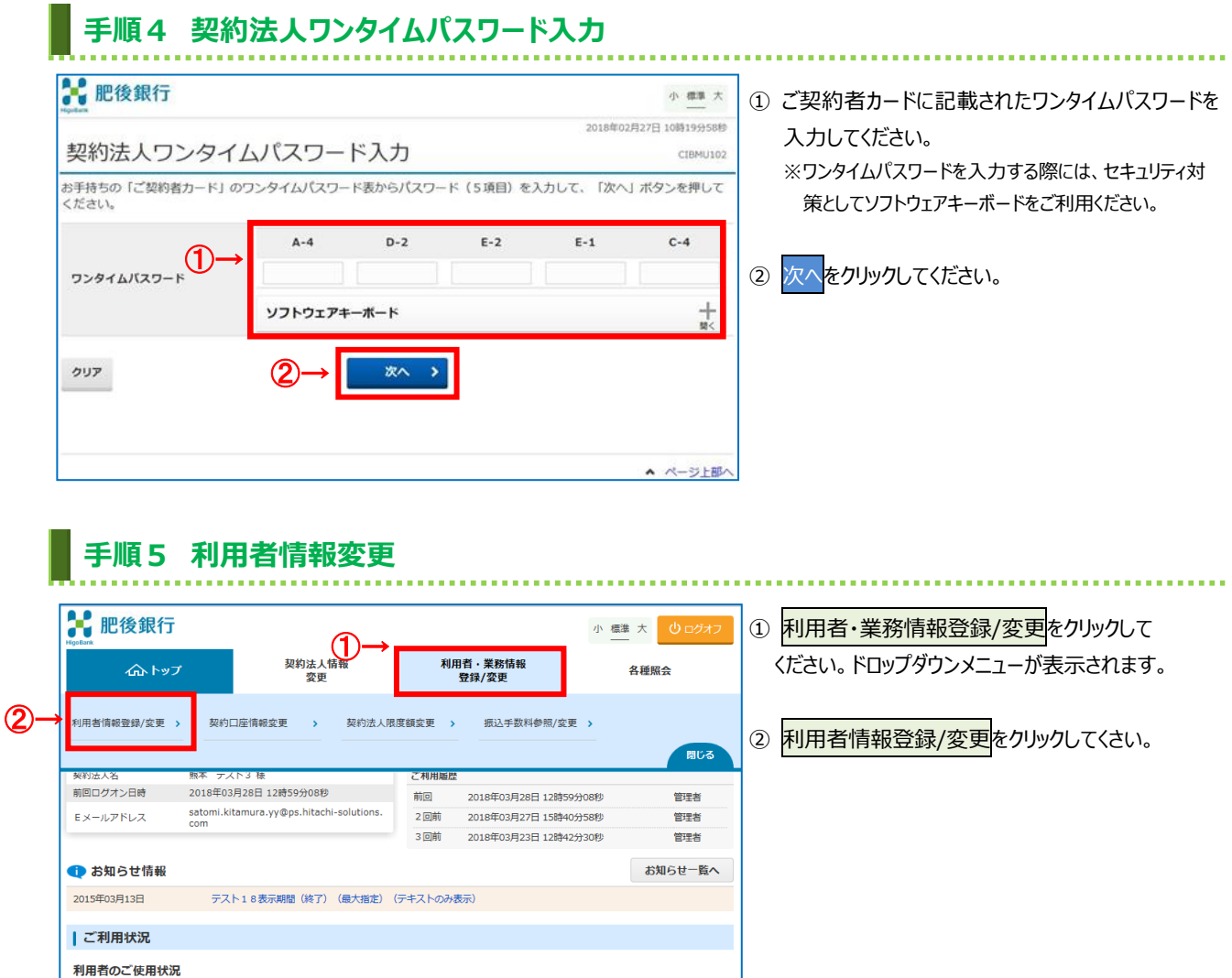

テスト01 未使用 ----年--月--日 --時--分--秒 2018年03月14日 17時02分05秒 トップ | ▲ ページ上部^

ログオン日時

ステータス

利用者名

#### **手順6 利用者への電子証明書発行** -<br>トップ > 利用者・業務情報登録/変更 > 利用者情報登録/変更 2018年03月13日 16時34分26秒 利用者情報選択 CIBMU501 ① 電子証明書を発行する対象の利用者をご選択く -<br>利用者情報の登録、または、変更を行います。 ださい。 新しい利用者の登録 | 利用者情報の変更 | 新しい利用者の登録 利用者を新規に登録する場合は、「新規登録」ボタンを押してください。 新規登録 2<mark>変更をクリックしてください。</mark> 新しい利用者の登録 | 利用者情報の変更 | 利用者情報の変更 変更する利用者を選択してください。 ファイル伝送 オンライン取引 ワンター 収納サ· 収納サ 外部データファ 人スワー 総合振込 賞与振込 選択<br>必須 利用者ID 利用者名 用<br>止 事故登録 給与振込 聖 出金明細照4 資金移動 -ビス封鎖 言ず口 ツク 蒼  $\overline{\mathbf{R}}$ 送登承 逆 承 送登承送 承  $\circledD$  $\begin{array}{|c|c|c|c|c|} \hline \rule{0pt}{2ex} \hline \rule{0pt}{2ex} \rule{0pt}{2ex} \rule{0pt}{2ex$ 利用者情報変更·登録抹消 利用者情報を変更する場合は、利用者情報選択後に「変更」ボタンを押してください。  $\circled{2}$ 変更 利用者情報を登録抹消する場合は、利用者情報選択後に「登録抹消」ボタンを押してください。 登録抹消

前回ログオン日時

![](_page_2_Picture_41.jpeg)

. \_ . . \_ . . \_ . . \_ . . \_ . . \_ . . \_ . . \_ . . \_ . . \_ . . \_ . . \_ . . \_ . . \_ . . \_ . . \_ . \_ . . \_ . . \_

. . . . . . . . . . .

## **手順7 利用者への電子証明書発行(2**/**2)**

![](_page_3_Figure_2.jpeg)

### ② 契約法人確認暗証番号をご入力ください。 ※暗証番号を入力する際には、セキュリティ対策として ソフトウェアキーボードをご利用ください。

3 変更をクリックしてください。 ※登録せずに、前の画面に戻る場合は、キャンセルをク リックしてください。

# **手順8 利用者情報の確認**

![](_page_3_Picture_181.jpeg)

※ 操作を終了する場合は、画面右上部にある ログオフボタンをクリックしてください。ログオフ後、 開いているブラウザはすべて閉じてください。

### **ご注意ください**

J I

**管理者による利用者への電子証明書再発行は以上で完了です。発行登録後、当該利用者は電子証明書方式のログオン のみ可能となりますので、速やかに利用者が電子証明書の取得を行ってください。**